# **Step 11 – Part A - Add Effects on Pictures**

- **First I will explain the Effects on Pictures in the Video projects.**
- **You can change the Duration of the Pictures, which is the same as Movie Maker.**
- **You can add Filters Effects on Pictures, which is similar as the Filters in Edit Pictures as I showed you in Step 7 – Part A.**
- **You can add Motion Effects on Pictures, which is similar to Pan and zoom in Movie Maker.**
- **Next explains more.**
- **It shows 3D effects and it is not highlighted, because 3D effects are just for Videos.**
- **Movie Maker allows you to Apply to all Effects on all Pictures and Videos. But, Photos App doesn't do that. So, you have to add the Effects on each Picture and Video. Movie Maker has more Effects features then Photos App.**
- **I will first show you Duration. If you are on the Video projects in Photos App on yourcomputer now, go to the Page 5 on this PDF file.**
- **If Photos App is not open on yourComputer, open it, like I showed you in Step 1. Next is a sample of open Photos App and how to get to your Video projects as I showed you before.**

### • **When you open Photos App, then click on Video projects again and next is what happens again.**

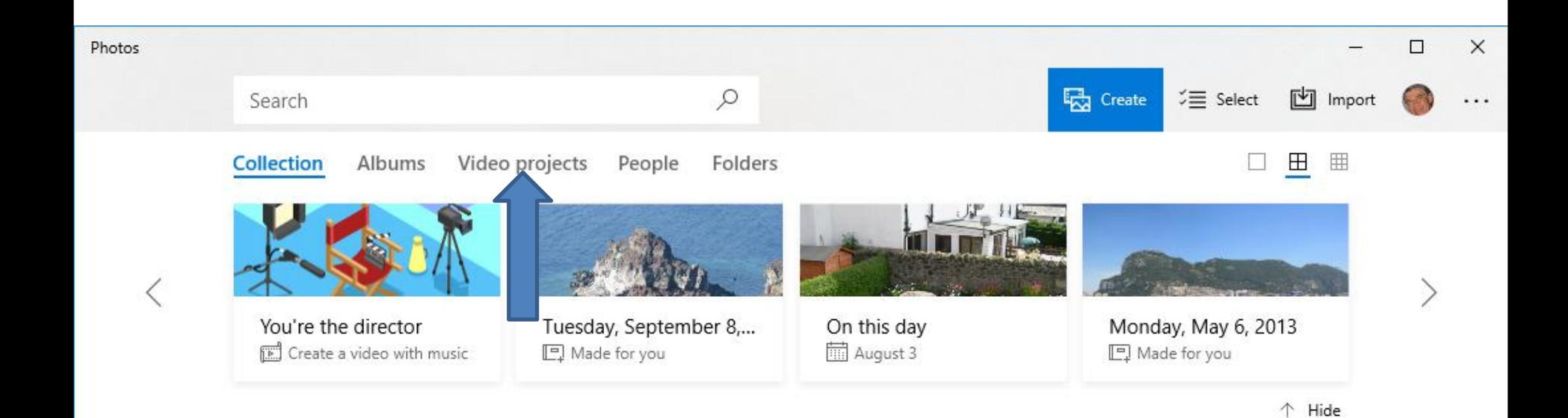

• **Page changes to Video projects again. Then click on your project and next is a sample again.**

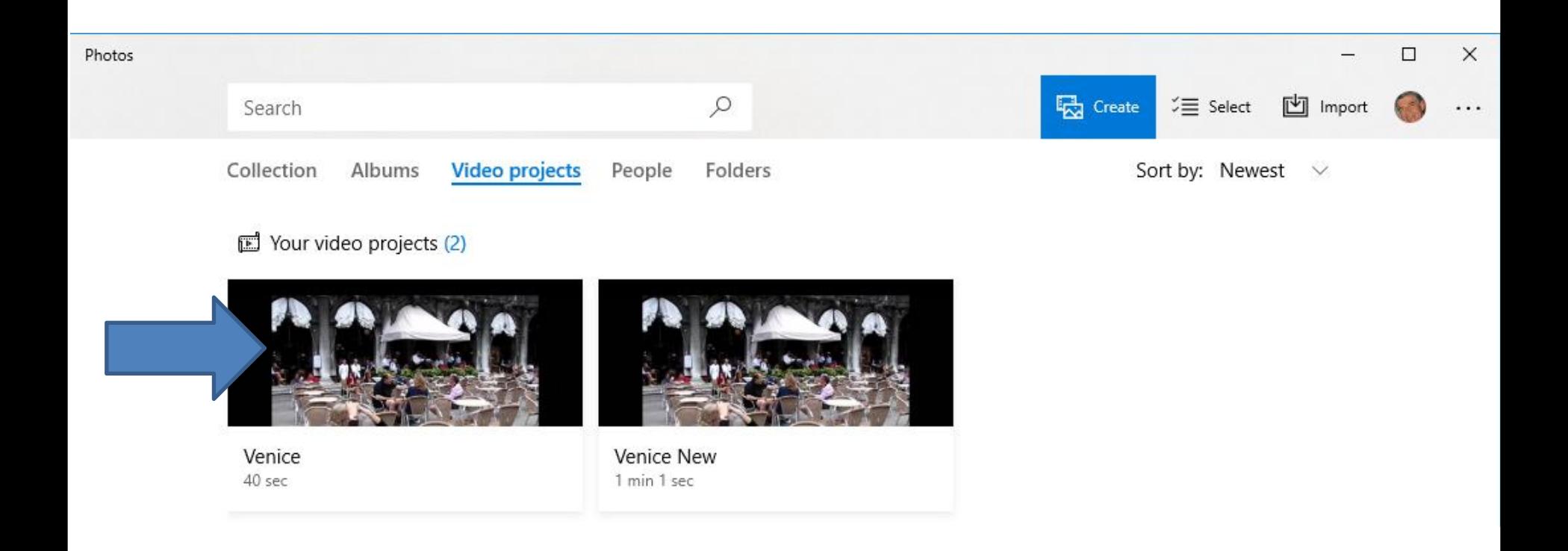

#### • **You click on a Picture first and then click on Duration and next is what happens.**

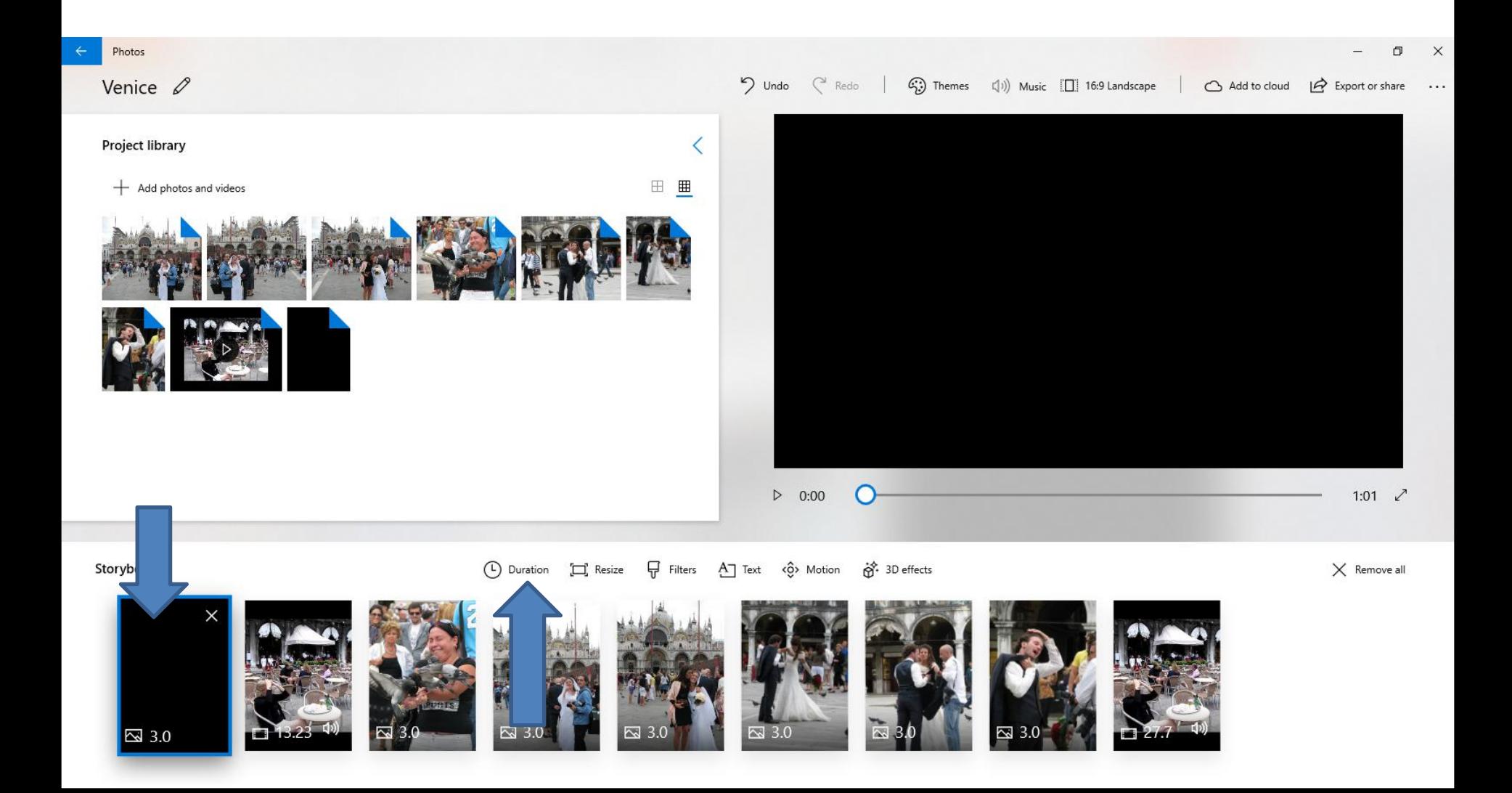

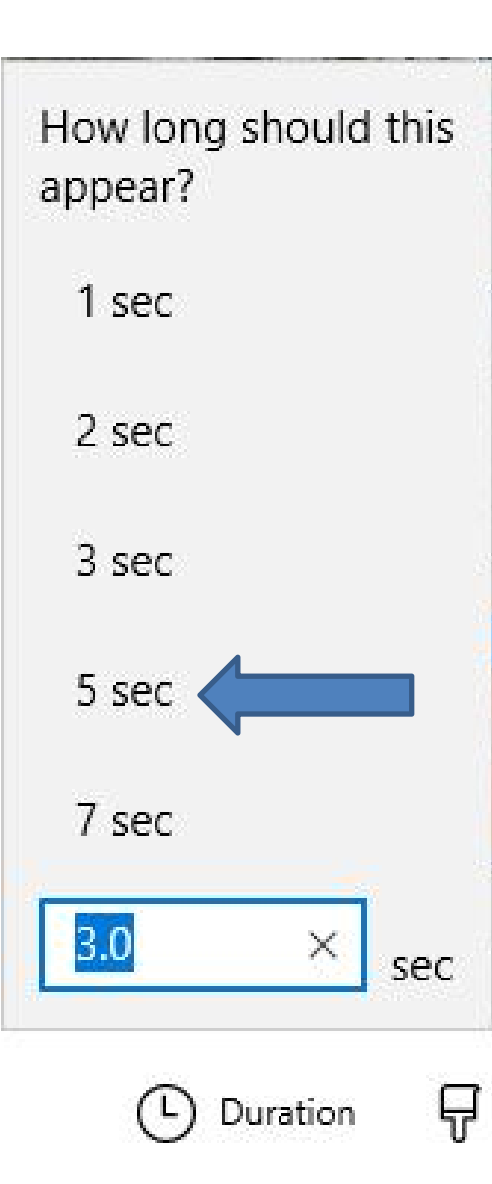

- **When you click on Duration a new window opens. I zoomed in, so you can see it. The default is typically 3 seconds. You can type in the seconds you want orjust click on one you want in the list, like 5 sec.**
- **Next is a sample of typing in.**

#### • **Here is a sample of typing in 4.5. Next is a sample of clicking on 5 sec.**

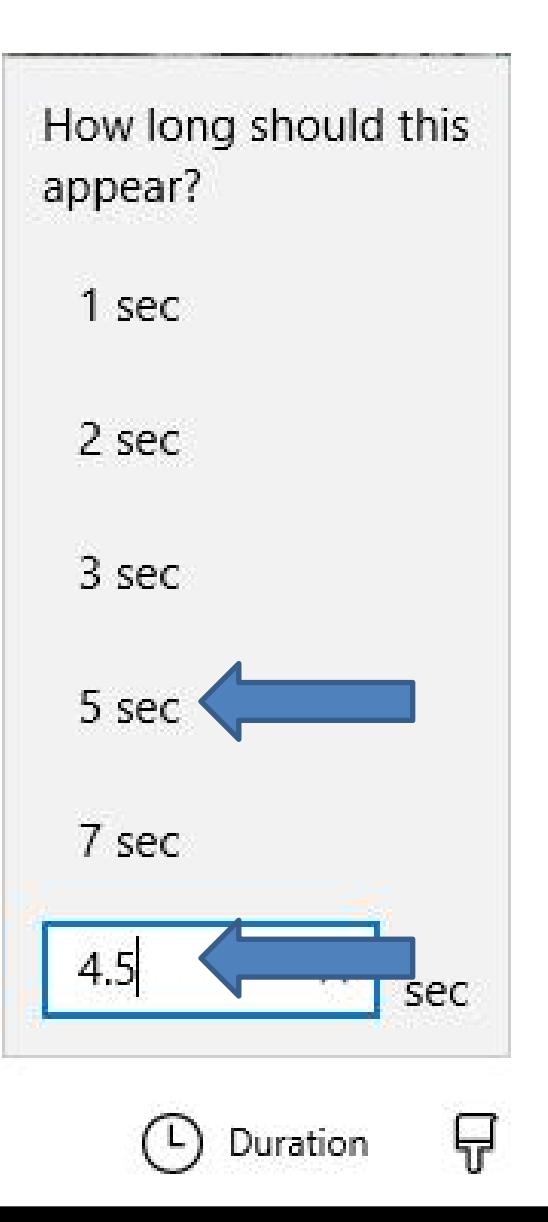

• **When you click on 5 sec, the window closes and you see 5.0 on the Picture. You follow the same process on other Pictures you want to change Duration. For some reason, there is a Picture that is 0.93 vs. 3.0 and others are different, because of Text. I typically change the first Picture, because it is Title and make sure the other Pictures are the same. Next is a sample of changing all to 3.0**

Duration

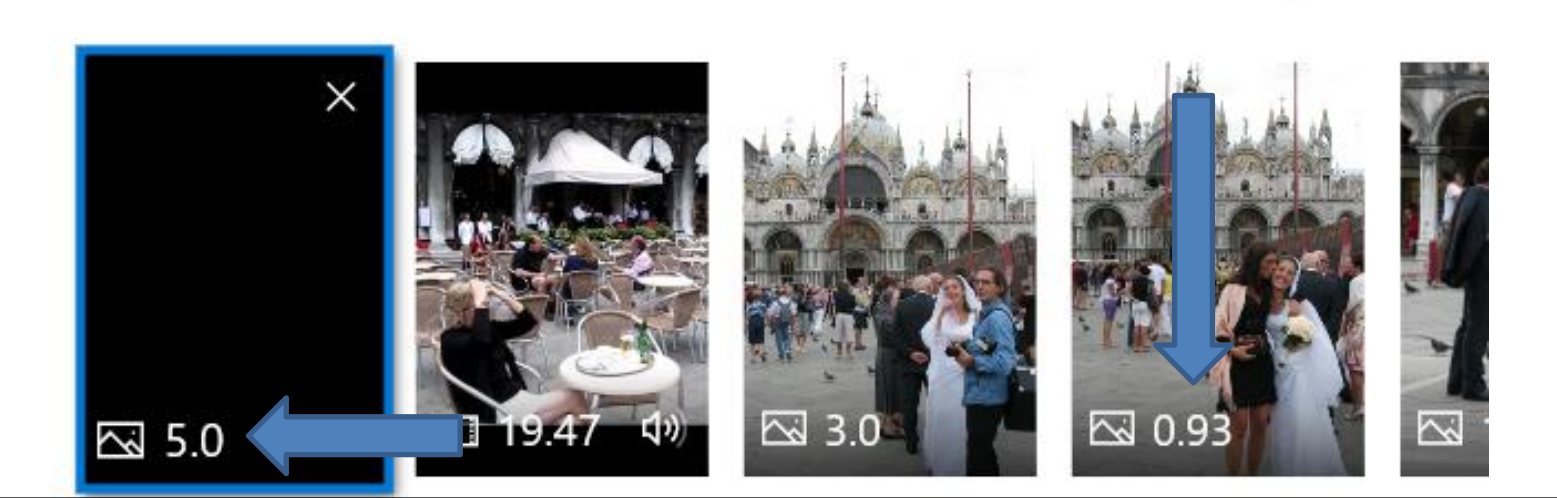

- **Here is a sample of changing all to 3.0**
- **Next is Filters Effects.**

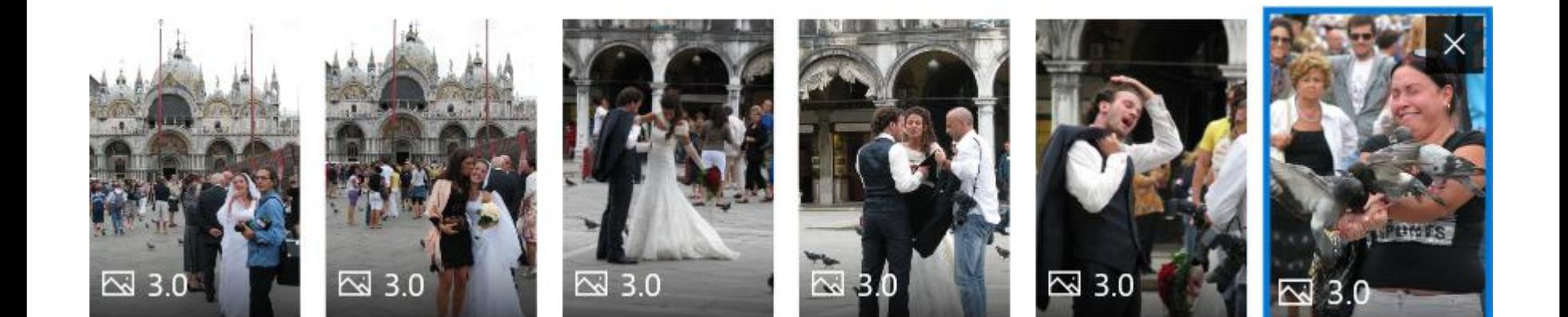

## • **I decided to click on the third Picture vs. the Title Picture and then click on Filters and next is what happens.**

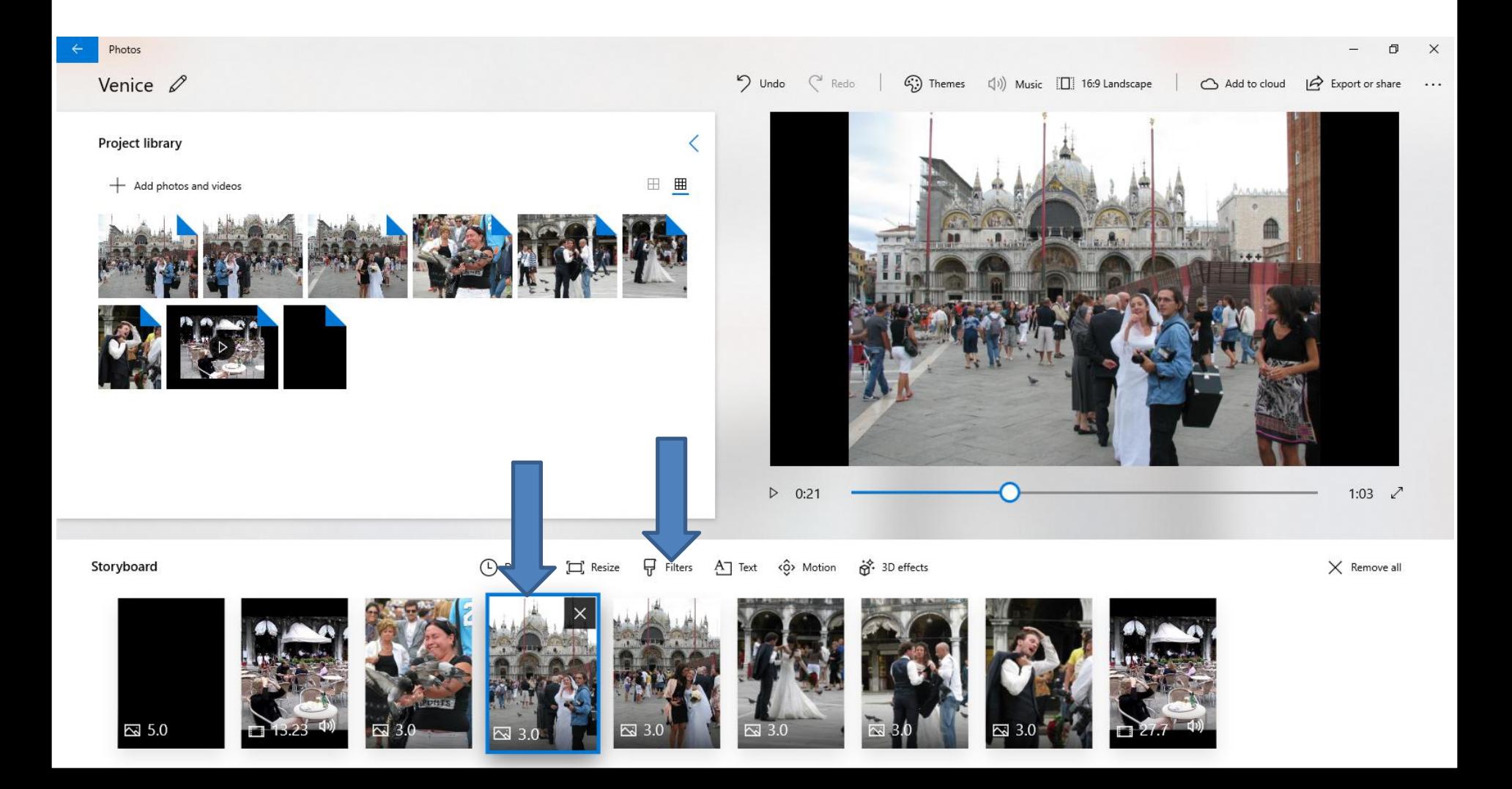

• **Page changes to Filters and you see a list on the right. They are similar to the Edit Pictures Filters, but not the same. You click on one to test it and next is a sample.**

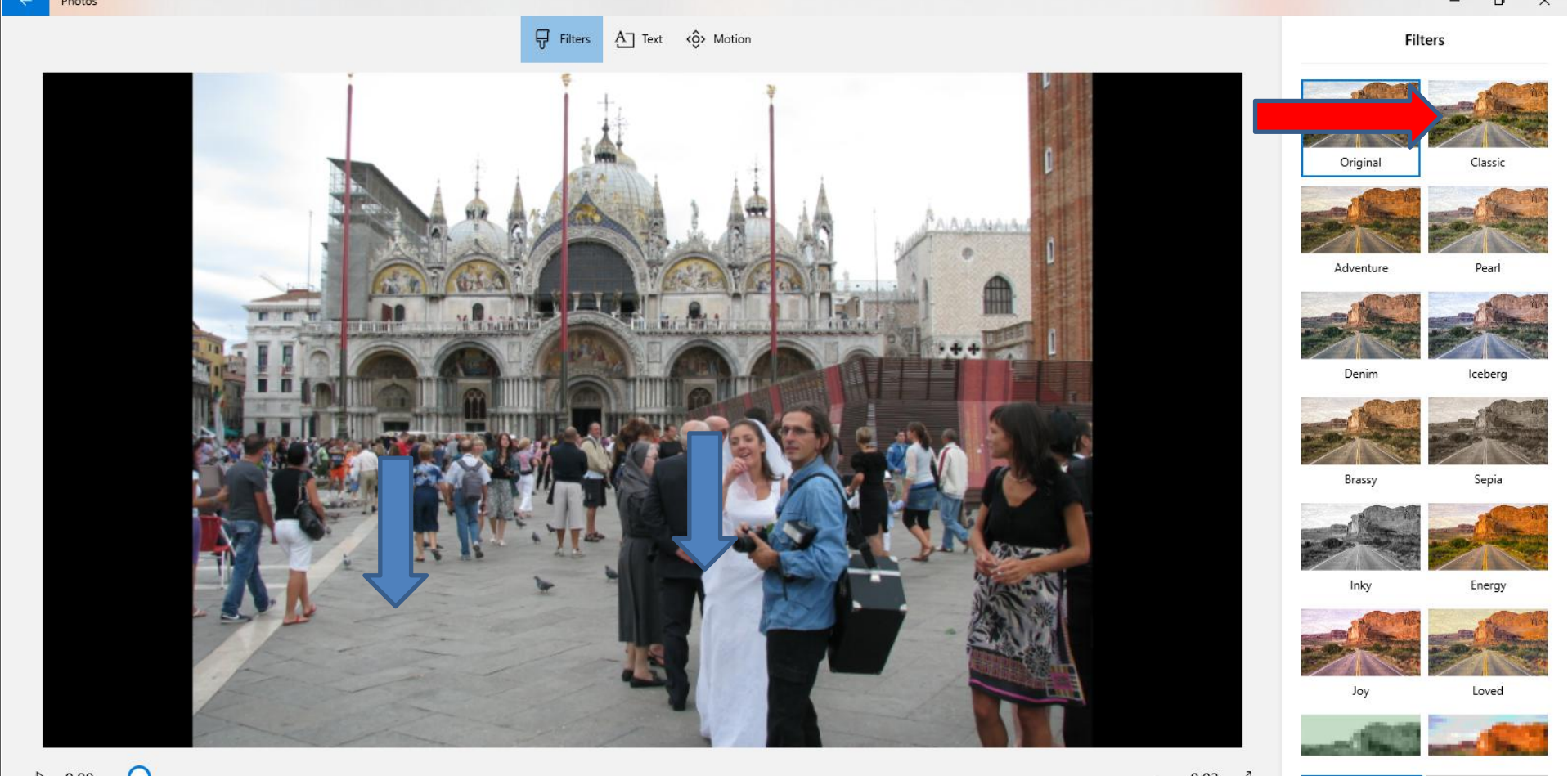

Cance

Done

• **It changes it just a little. You then can click on each one to Test them and find the one you like. I tried each one. Next is a sample of another one.**

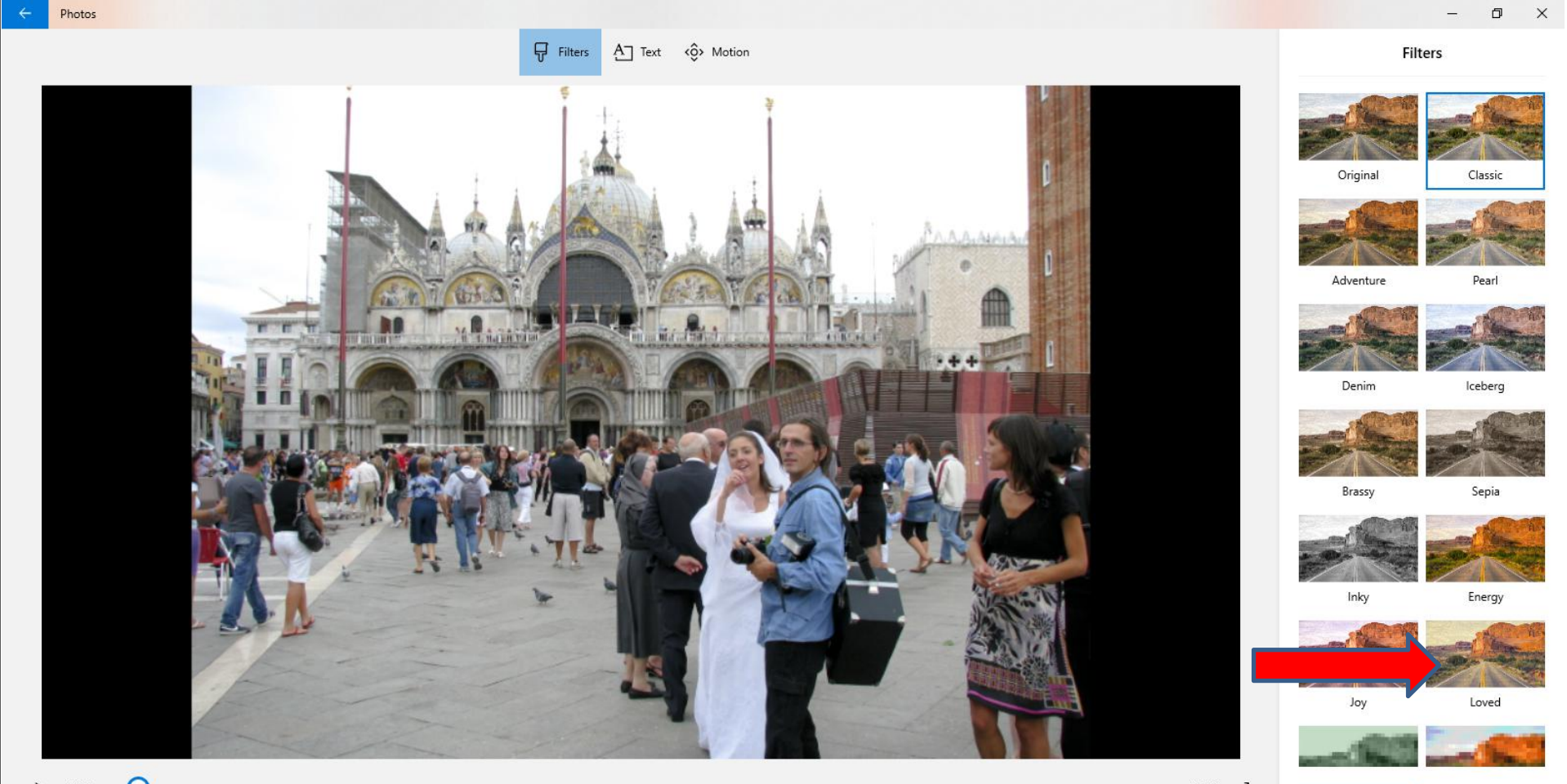

Cance

Done

• **Here is a sample of the last one. Idid not like all of them, but I will try them again on a different Picture. If you like one click on Done in the lower right. If not, click on Cancel, which is next.**

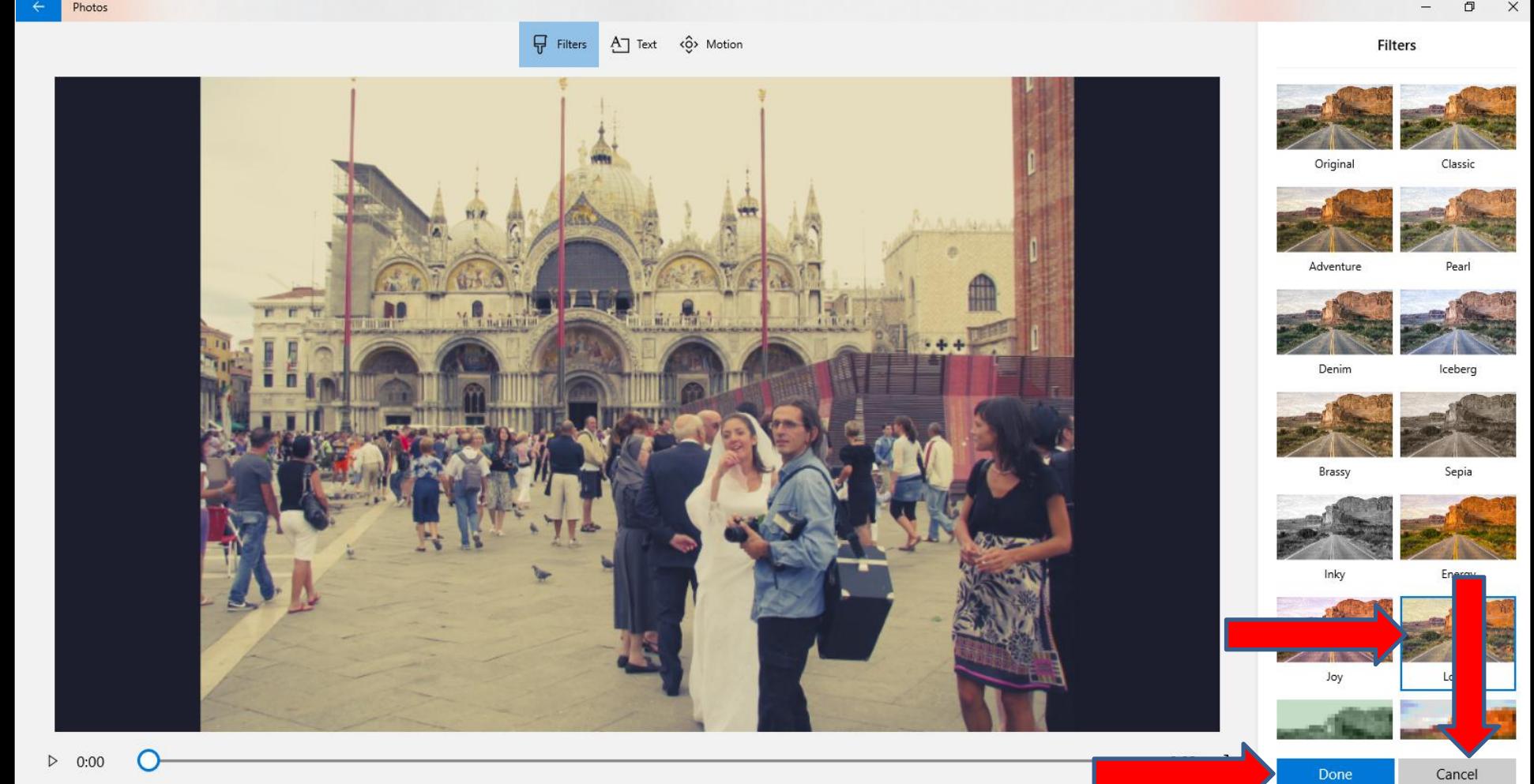

• **When you click on Cancel, a new window opens and Izoomed in so you can see it. Then click on OK and next is what happens.**

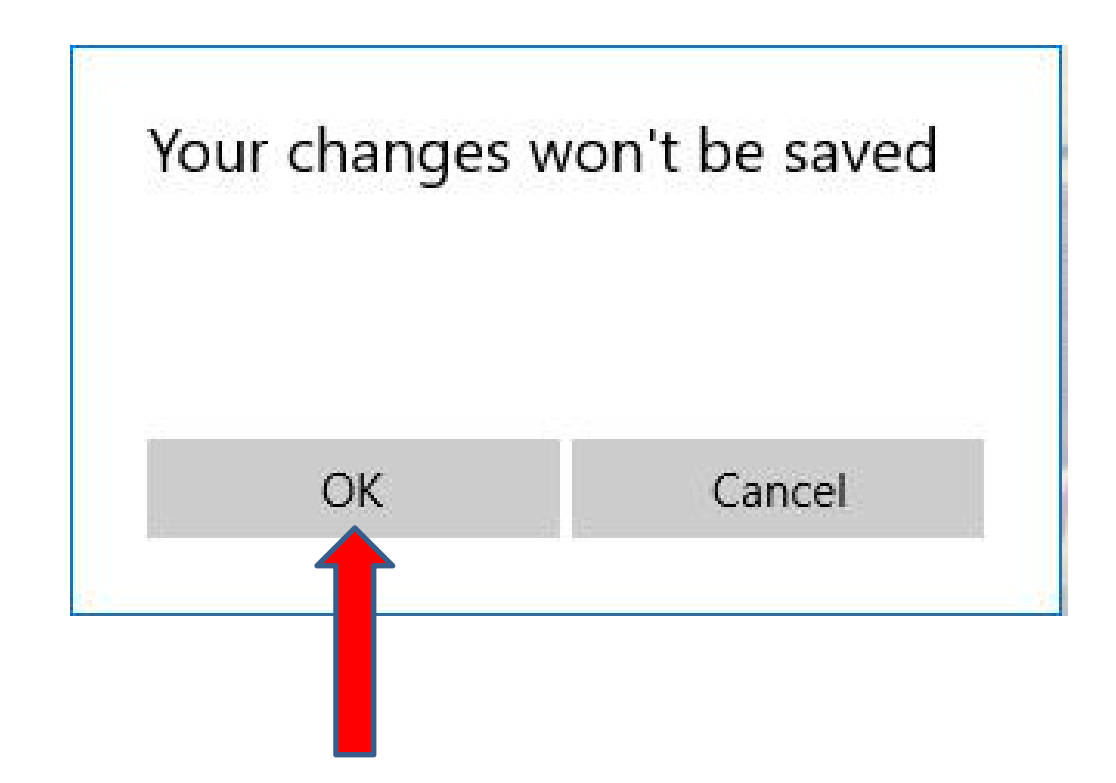

• **It goes back to the your Video project page. I decided to click on another Picture and click on Filters again, and next is the one I liked.**

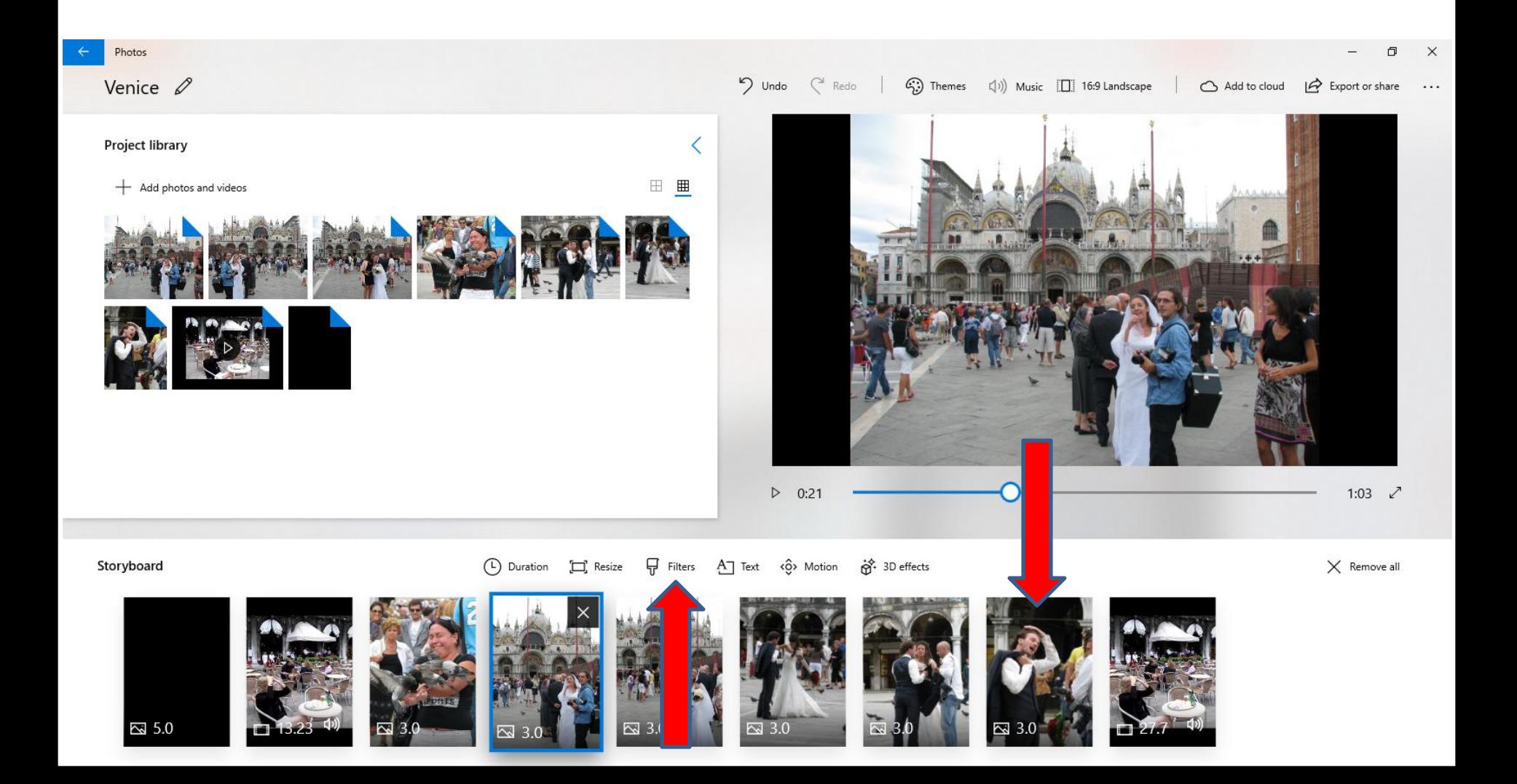

• **Here is the one I liked. I decided to click on Done and next is what happens.**

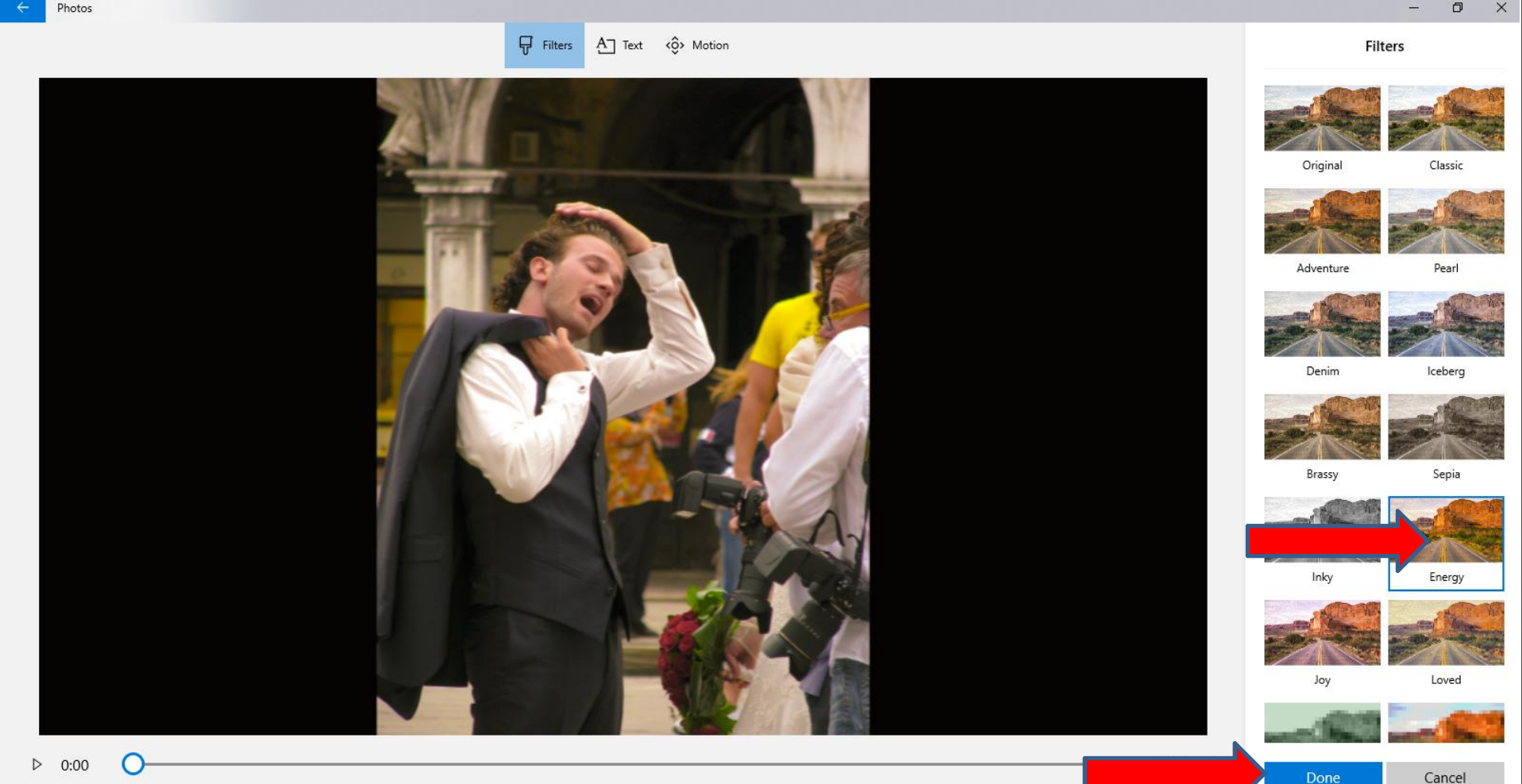

• **It goes back to the your Video project page again and you see the change of the Picture on the right. I decided to click on the third Picture again and Motion to test it, which is next.**

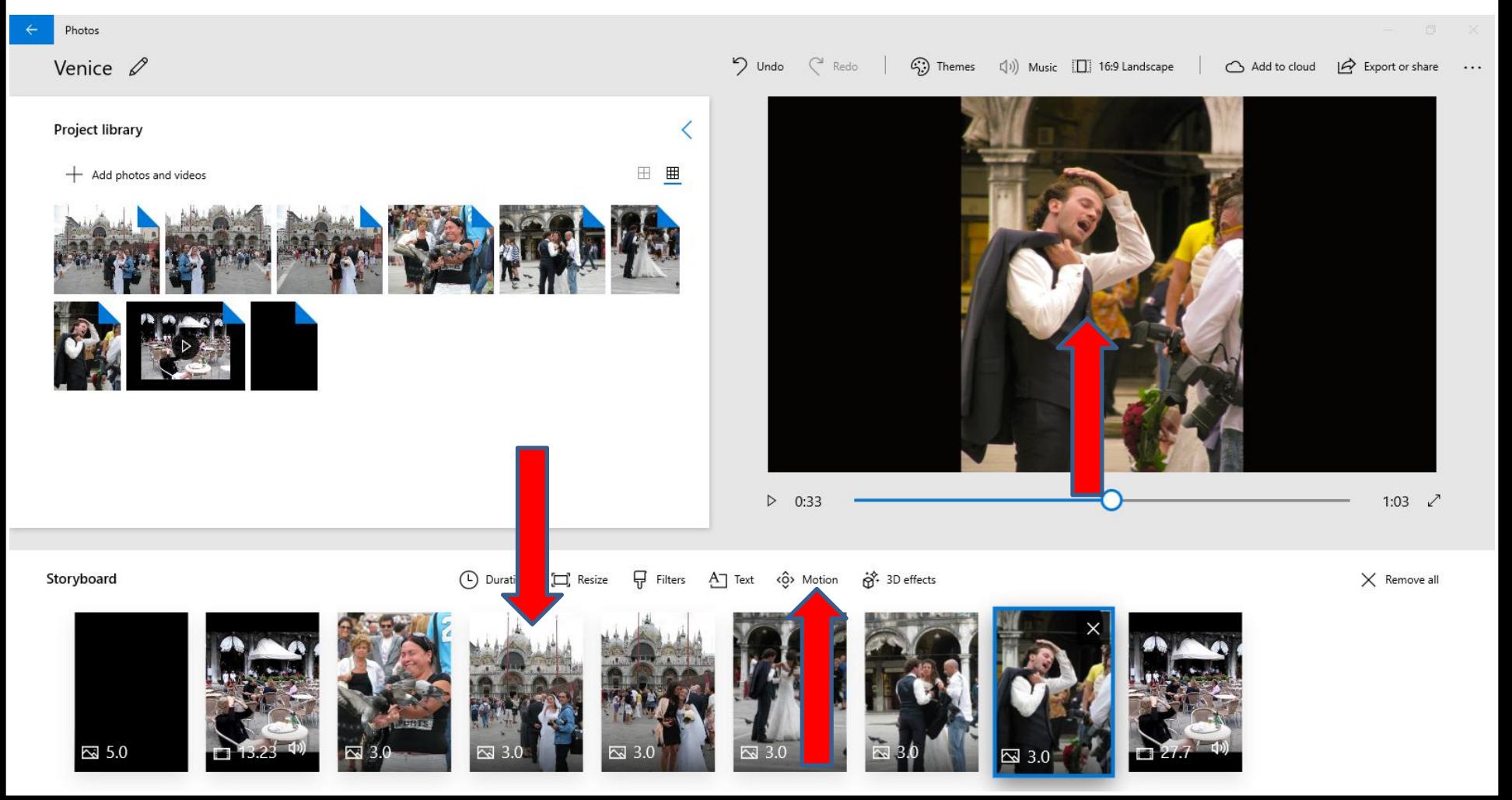

# **Page changes to Motion and you see a list on the right. You click on one and then click on the Play Icon at the bottom on left to play it to see what it looks like. I tried all of them. Next is the one I liked.**

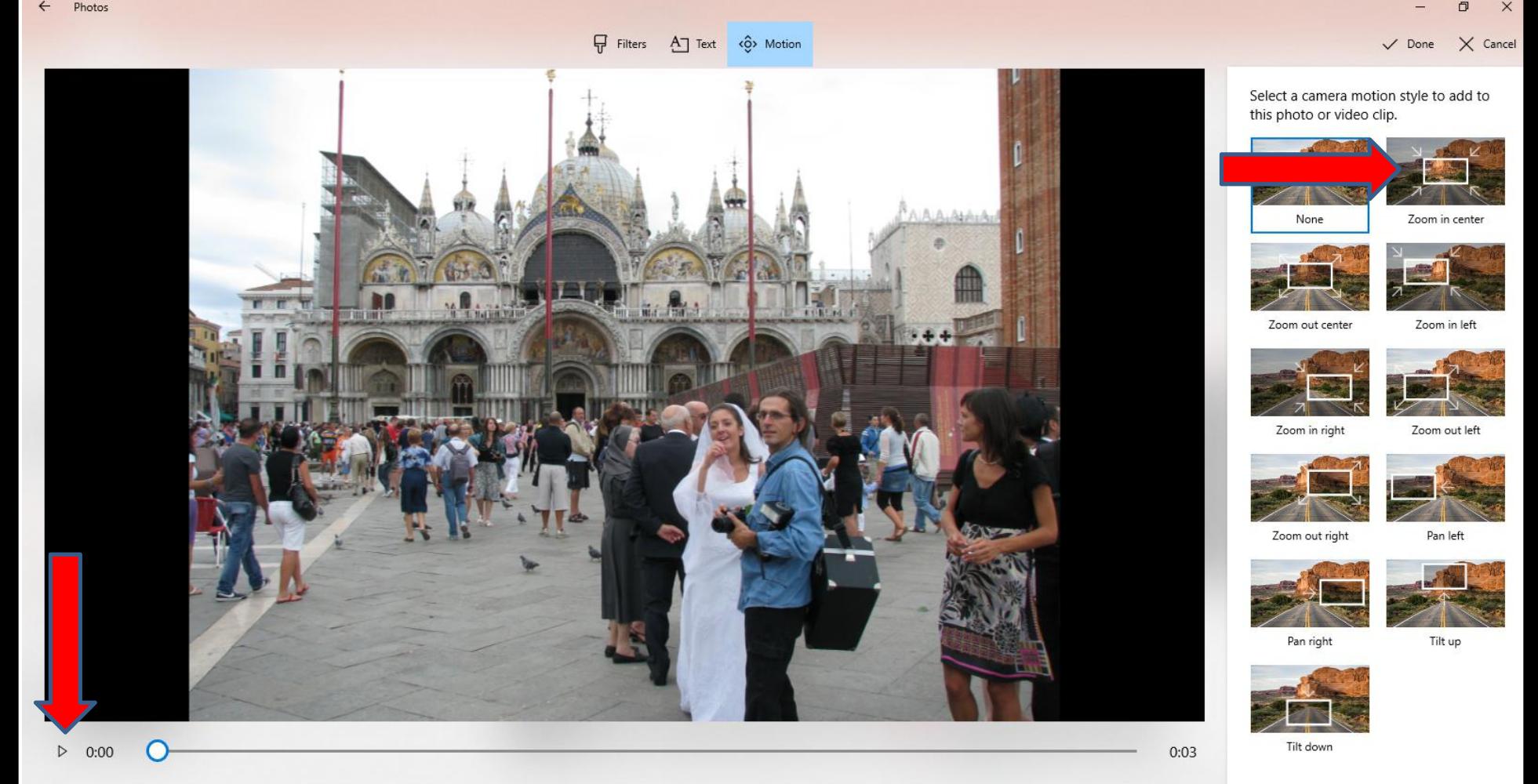

**I liked the last one and it makes the size a little larger. When you click on Play , it goes down a little and then comes back up to the original. I decided to click on Done again, which is next.**

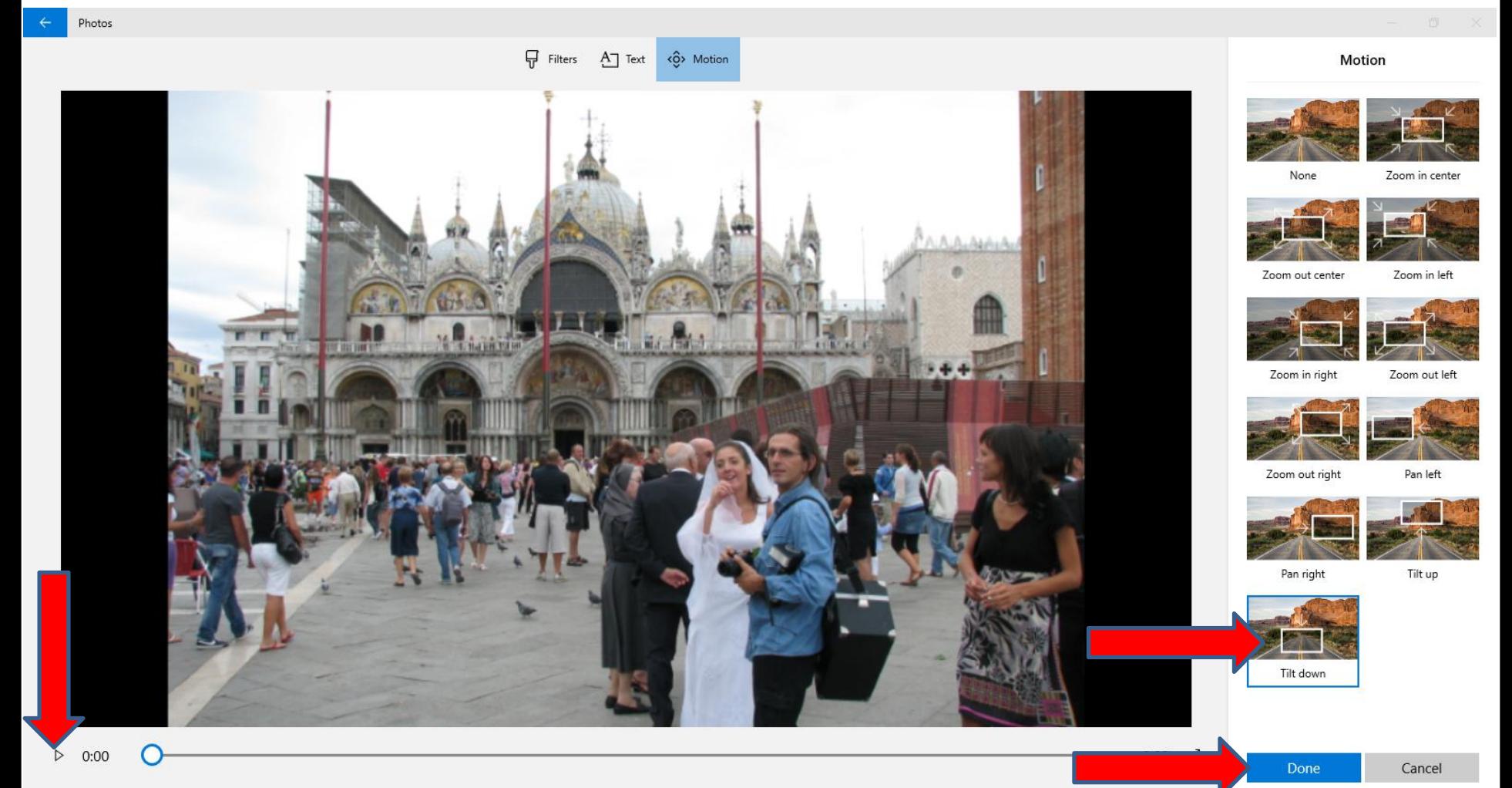

## • **It goes back to your Video project page again and you see the size of the Picture changed on the right. You can do other Pictures to Test the other Effects. This is the End of Step 11 – Part A.**

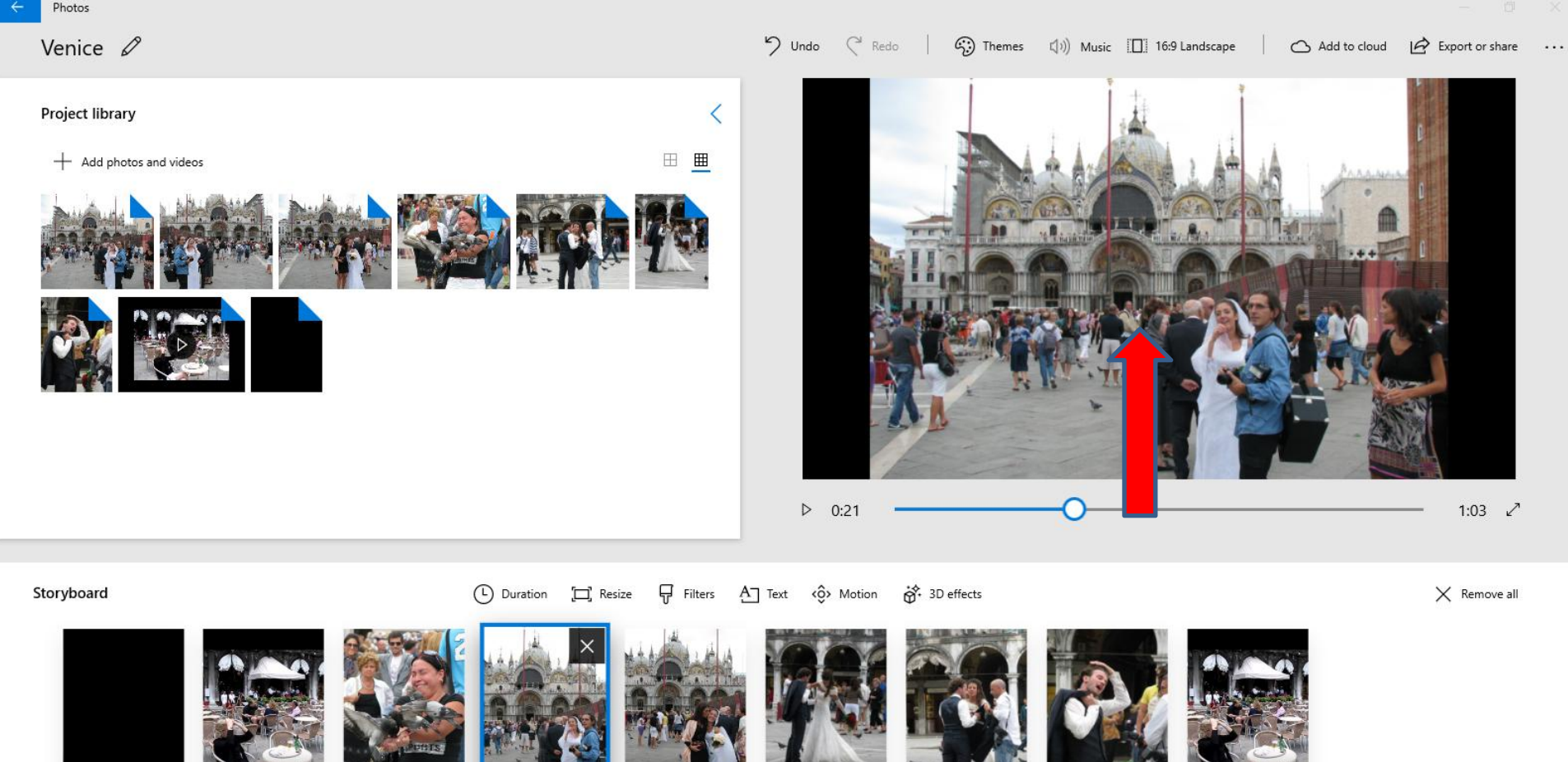